## How to Begin Using Zoom for Students

If your instructor or someone has sent a link to attend a Zoom meeting, about 15 minutes before the meeting, go the URL by either clicking on the link if it is active or copying and pasting the address in a browser.

The screen below will appear. The first-time using Zoom, you will need to download & run Zoom. If you have downloaded Zoom, select click here.

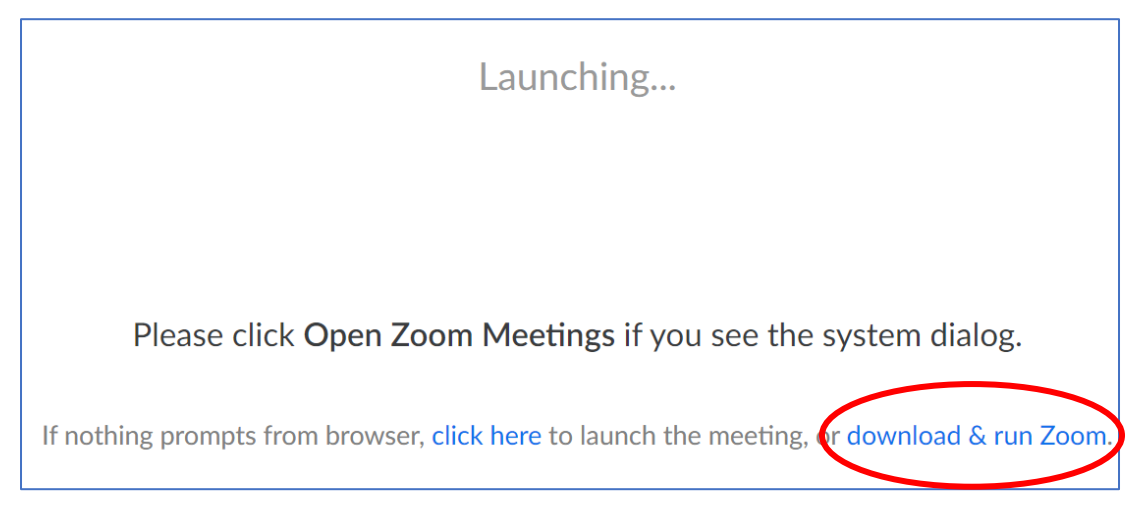

The dialog box will appear next, select Open Zoom

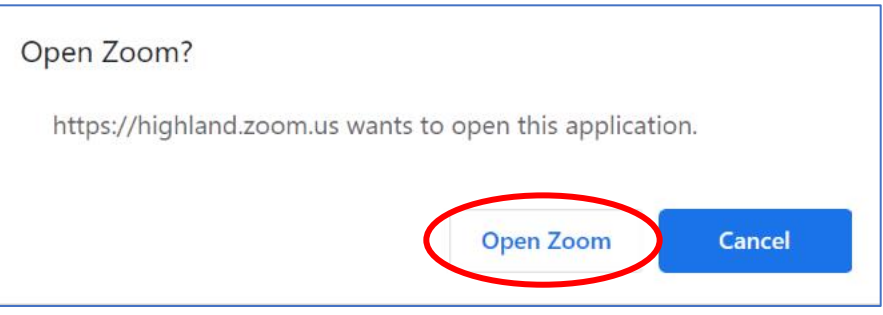

The next dialog box asks if you will be using computer audio or telephone and provides the opportunity to test your microphone and sound.

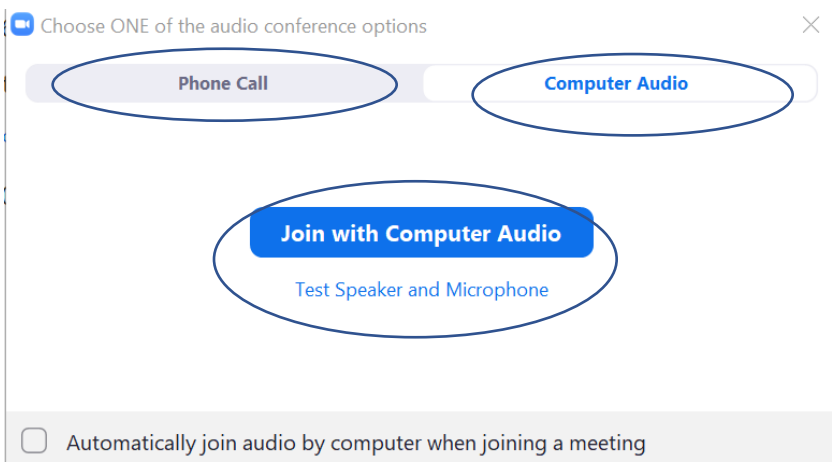

Once you have joined, you will be in the meeting and able to see other participants.

C:\Users\jmiller\Documents\How to Begin Using Zoom-Students.docx, March 18, 2020

## Zoom Meeting on your Smartphone

If you plan on attending a Zoom meeting using your Smartphone, download the free Zoom app in the app store. Fifteen minutes before the meeting, click on the app, enter the meeting ID received in the email, type your name when prompted, select join with computer audio or the audio source you will be using, enter the room.

## Tips:

Use the chat feature to chat with the entire class or specific people. It is rude to carry on side conversations during a class lecture. All chat sessions are recorded.

Turn on your camera at the beginning of the session so everyone can see you.

Look at the camera in order to make eye contact when you are talking.

Mute your mics when you aren't contributing, otherwise there will be feedback.

The instructor is probably recording the session. If you select record, the instructor needs to approve the request.